### **STEP 1**

Go to the App Store and search for "Corq" by Campus Labs. Hit install.

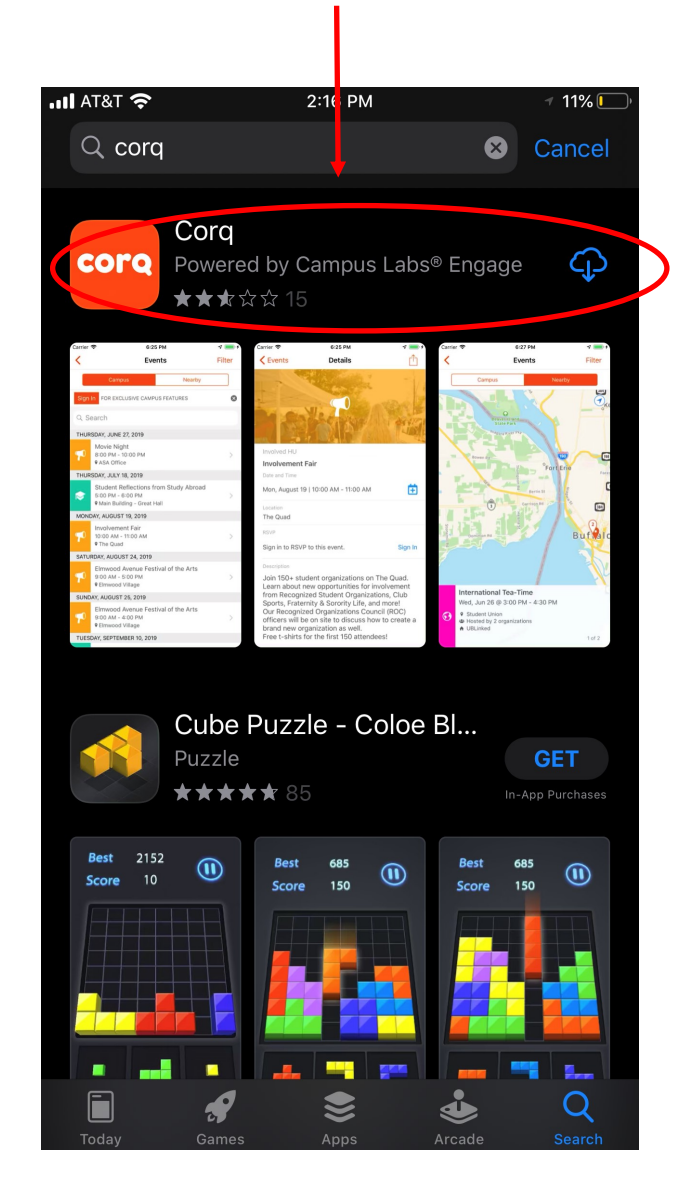

### **STEP 2**

Search for and select Eastern Kentucky University.

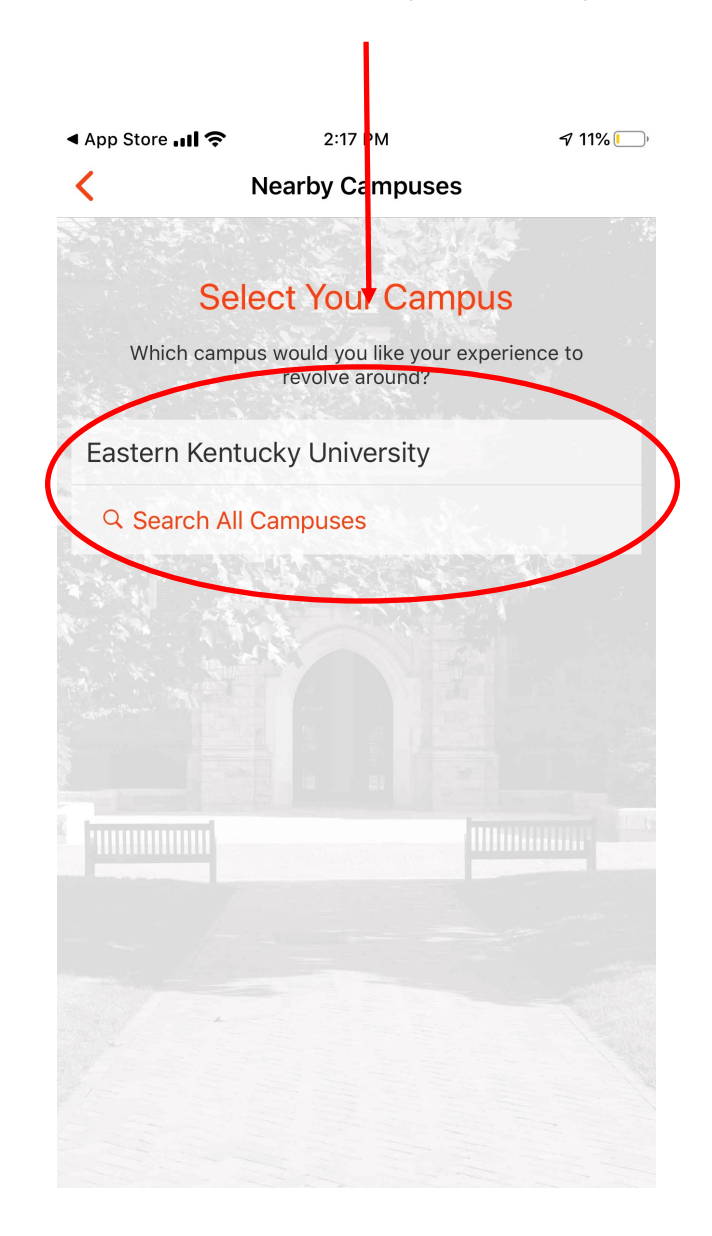

### **STEP 3**

Select "Sign In" to get access to campus exclusive events.

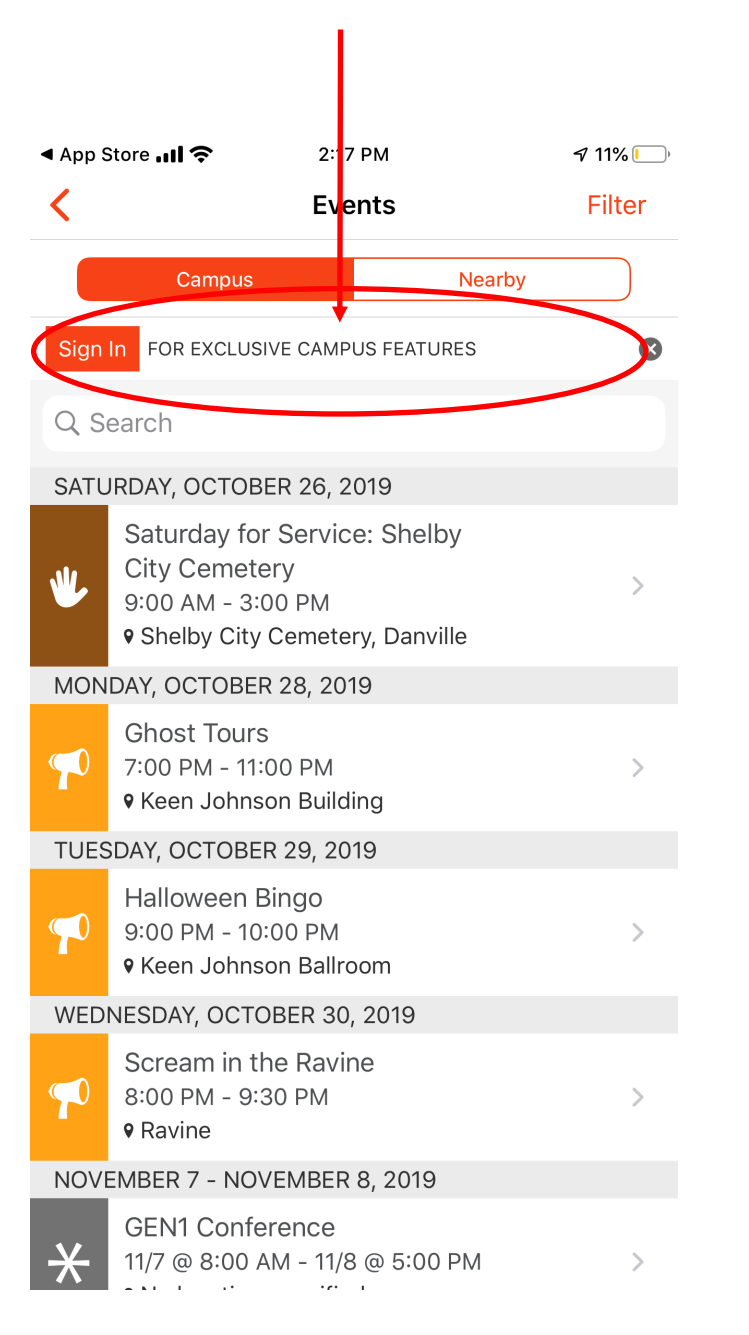

#### **STEP 4**

Sign in using your EKU credentials like you would for your Email. ◀ App Store ... II ←  $2:18$  PM  $\nabla$  11% $\Box$  $\mathbf{G}$ Cancel Sigr In EKU **Sign in** Email, phone, or Skype Carr<sup>+</sup> access your account?

**Next** 

Terms of use Privacy & cookies ...

Sign-in options

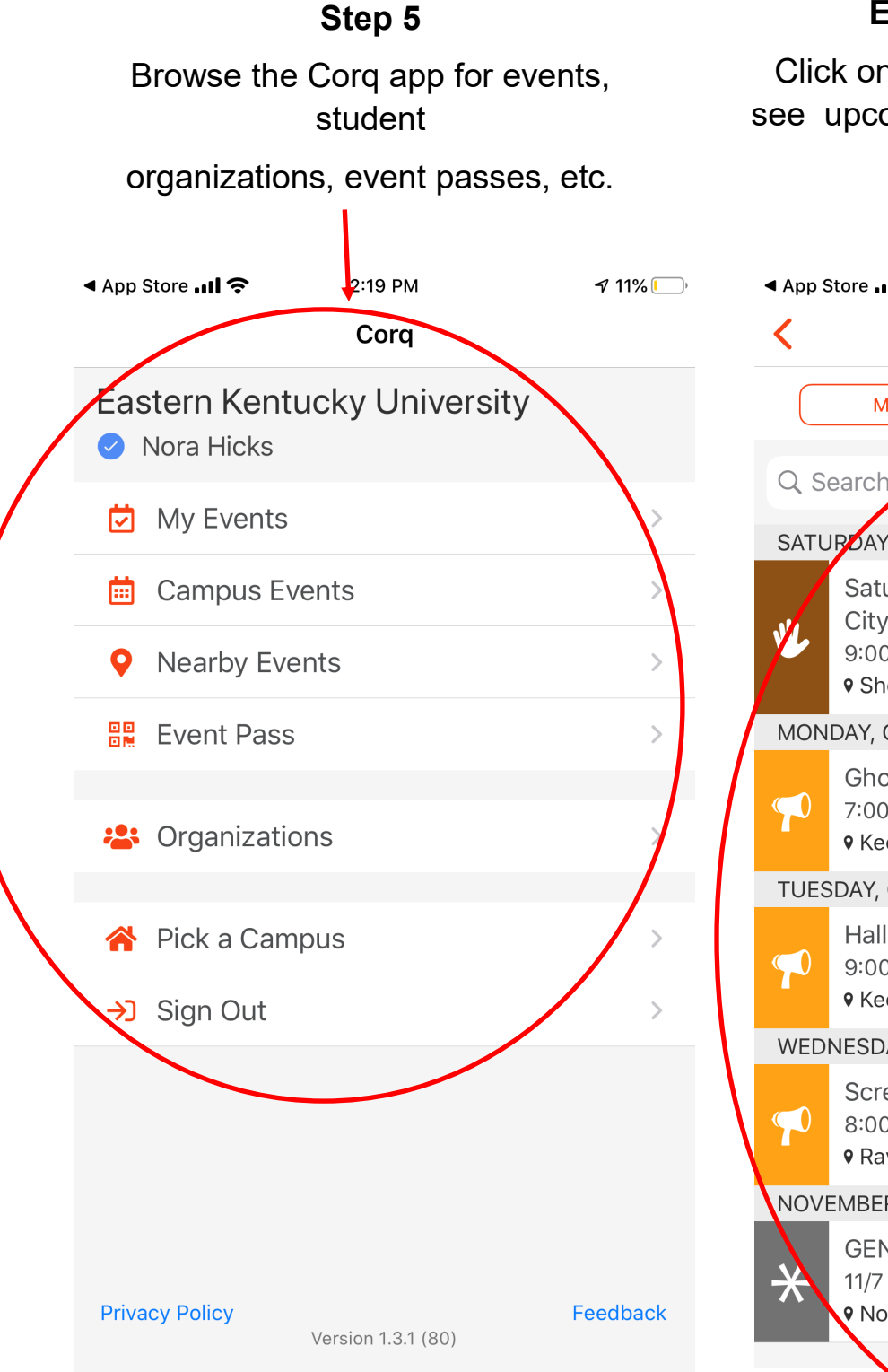

# **Explore EKU's Corq App**

Click on the "Campus Events" option to see upcoming campus events, and RSVP is needed.

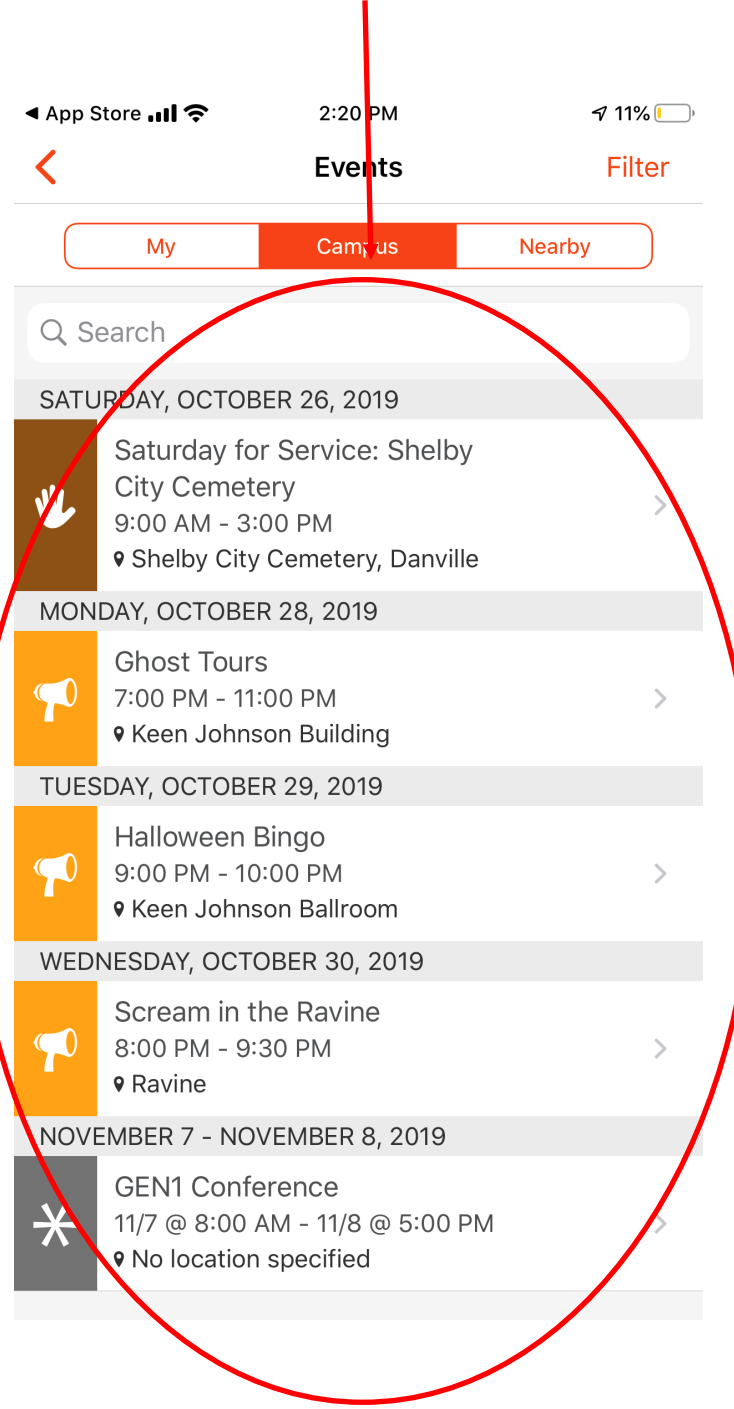

# **Explore EKU's Corq App**

From the menu, you can access events you have RSVP'd to, or are interested in.

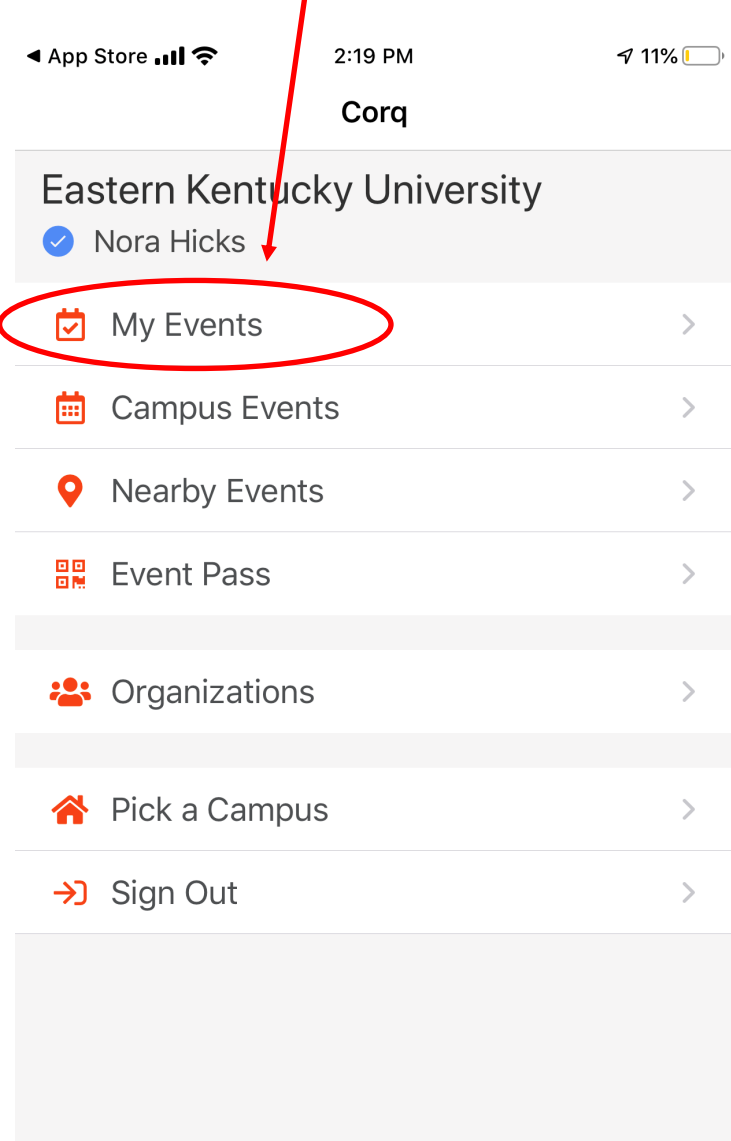

Version 1.3.1 (80)

Feedback

**Privacy Policy** 

## **Explore EKU's Corq App**

From the menu, you can access information about student organizations.

I

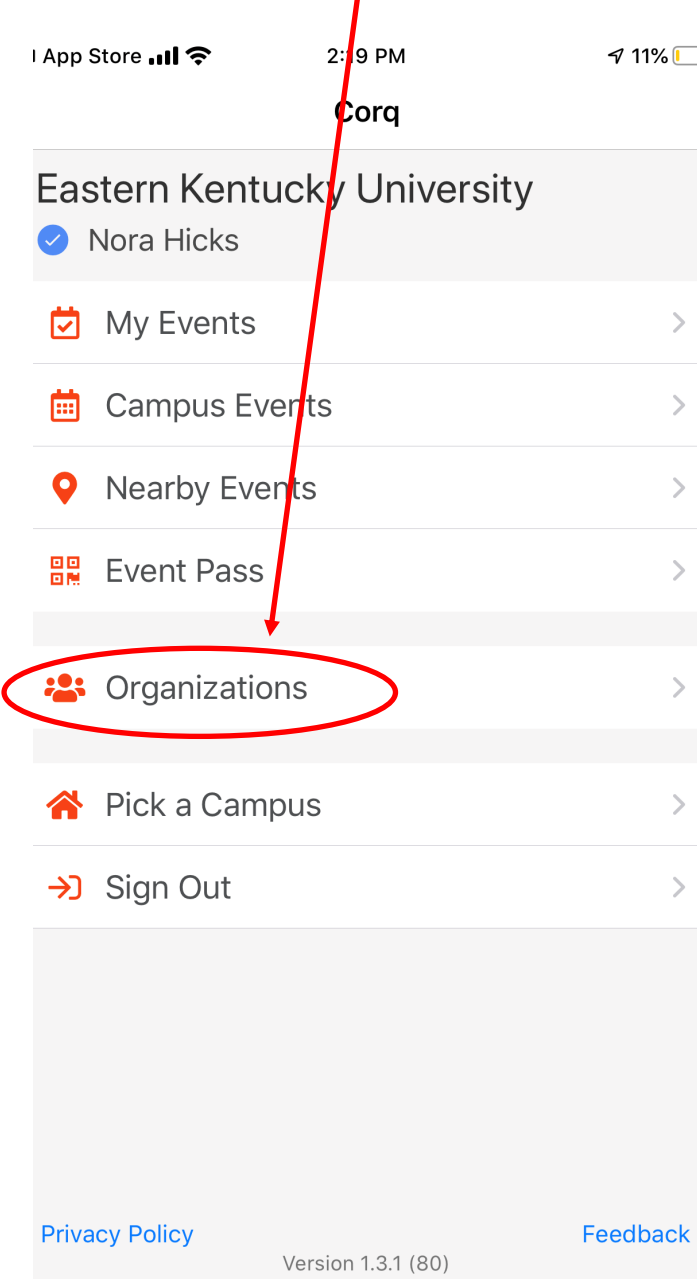

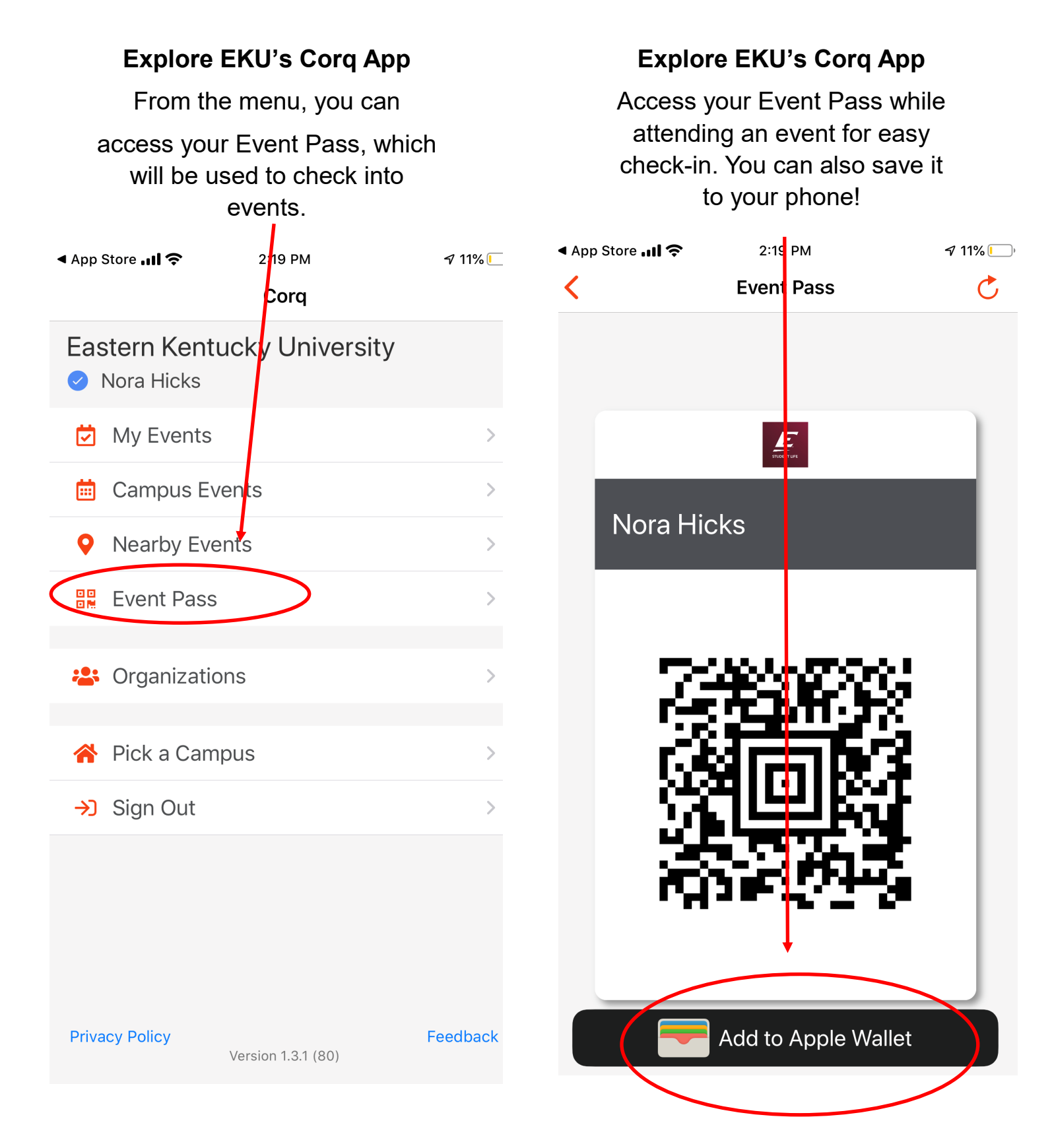

**Please contact Student Life & First-Year Experience with questions at 859-622-3855 or studentlife@eku.edu.**